## Ⅰ 初回登録

姫路市支払情報WEB通知システムを初めて利用される場合、初期パスワード(通常支払 用の口座番号)でシステムにログインし、新しいパスワード(半角英数字をそれぞれ最低1 つ以上使用した 8~10 文字、記号も可)を設定してください。

### 1 姫路市支払情報 WEB 通知システムの URL にアクセスする。

URL:<https://www.lg-payment.com/himeji/> ※市ウェブサイトの会計課ページからも入ることができます。

# 2 初期パスワード(通常支払用の口座番号)でシステムにログインする。

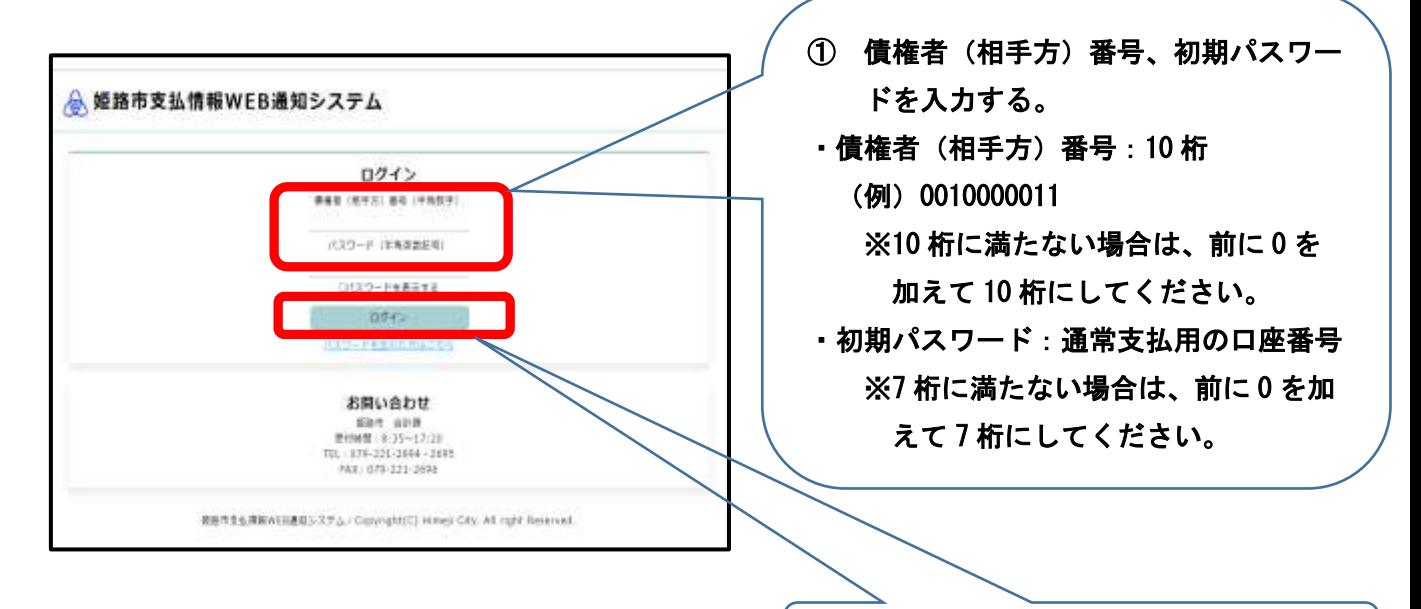

② ログインボタンをクリックする。

### 3 初期パスワード変更画面が表示される。

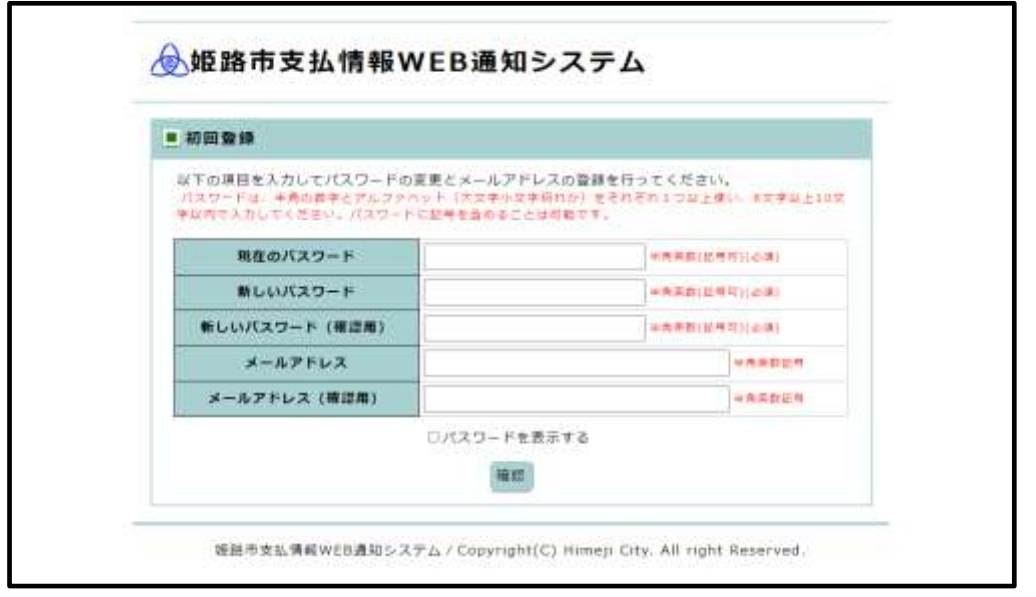

4 初期パスワード(通常支払い用の口座番号)、新しいパスワード、メールアドレス(任 意)を入力し、確認ボタンをクリックする。

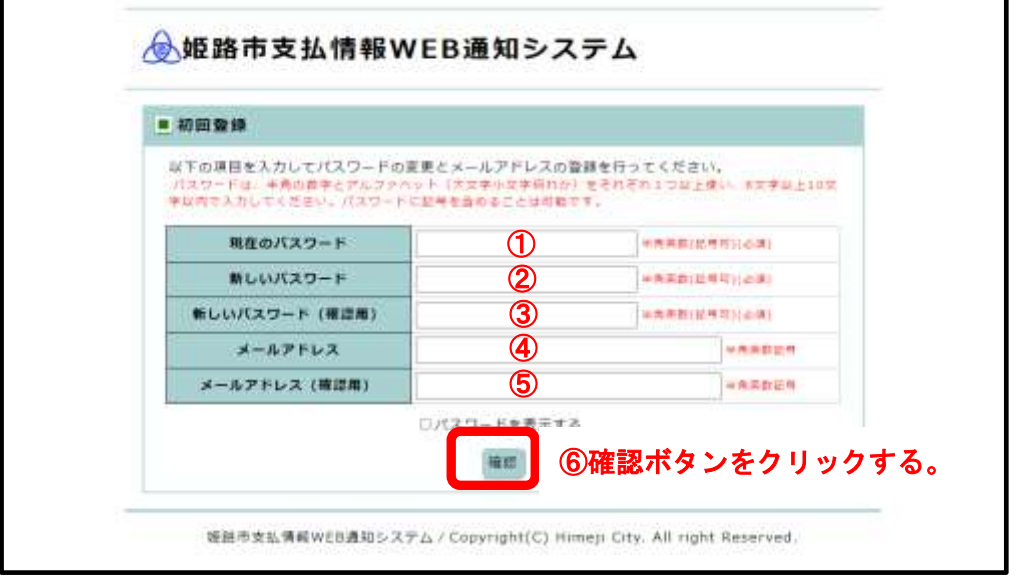

①現在のパスワード:通常支払い用の口座番号

※7 桁に満たない場合は、前に 0 を加えて 7 桁にしてください。

②新しいパスワード:任意のパスワードを入力

※半角英数字で 8 文字~10 文字で入力してください。(記号も可)

- (例) 1234abcd ⇒ 〇  $1234abcd$   $\Rightarrow$   $\bigcirc$  1234abc ⇒ ×(7 文字のため不可) 123456789 ⇒ ×(数字のみのため不可)
- ③新しいパスワード(確認用):新しいパスワード確認のため、②で入力したパスワード を再度入力してください。
- ④メールアドレス(任意):メールアドレスを登録されると、支払予定の案内メールが届 きます。

※支払予定の案内メールについて

- ・送信日:支払い予定日の2営業日前(予定より早くなる場合があります。)
- ·差出人アドレス: kaikei-tei@city.himeji.lg.jp
- ・件名:〇〇年〇月〇日支払予定のご案内(姫路市支払情報 WEB 通知システム)

 ・文面 〇〇年〇月〇日の振込予定をお知らせいたします。 以下の URL にアクセスしてご確認ください。 https://www.lg-payment.com/himeji/(姫路市支払情報 WEB 通知システム) なお、このメールはシステムから自動的に送信しており、ご返信いただけません。 発行:姫路市役所 会計課 兵庫県姫路市安田四丁目1番地

 ⑤メールアドレス(確認用):メールアドレス確認のため、④で入力したメールアドレス を再度入力してください。

- 5 入力内容を確認し、登録ボタンをクリックして登録を完了させる。
	- ① 入力内容を確認し、登録ボタンをクリックする。

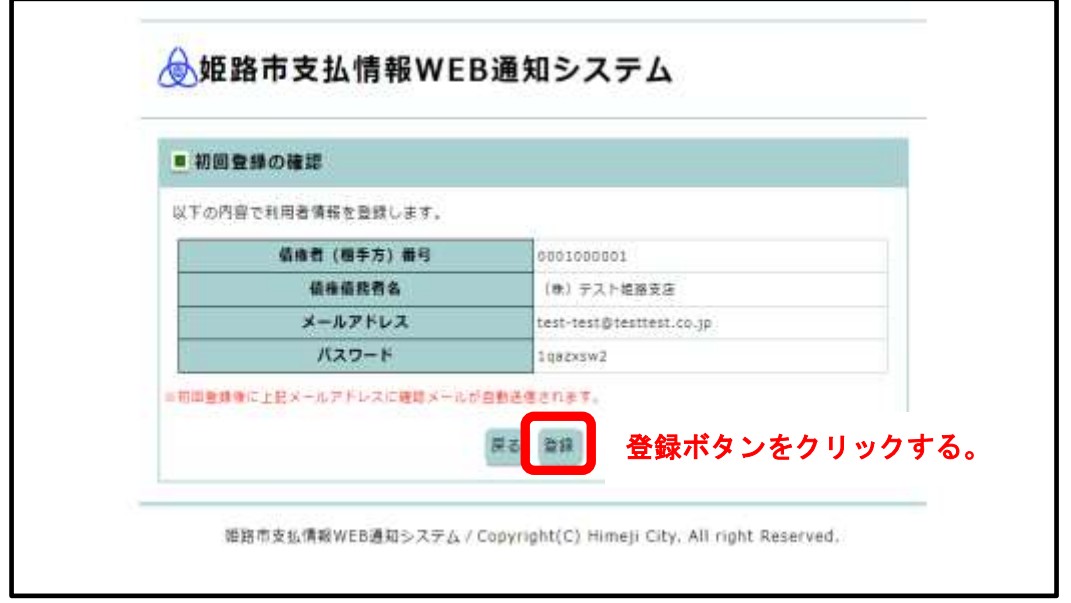

② 確認メッセージが表示されるので、OKボタンをクリックする。

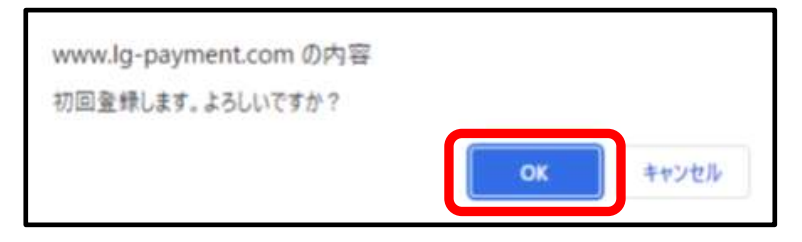

- 6-1 【メールアドレスを登録した場合】
	- ① 初期登録完了画面が表示される。

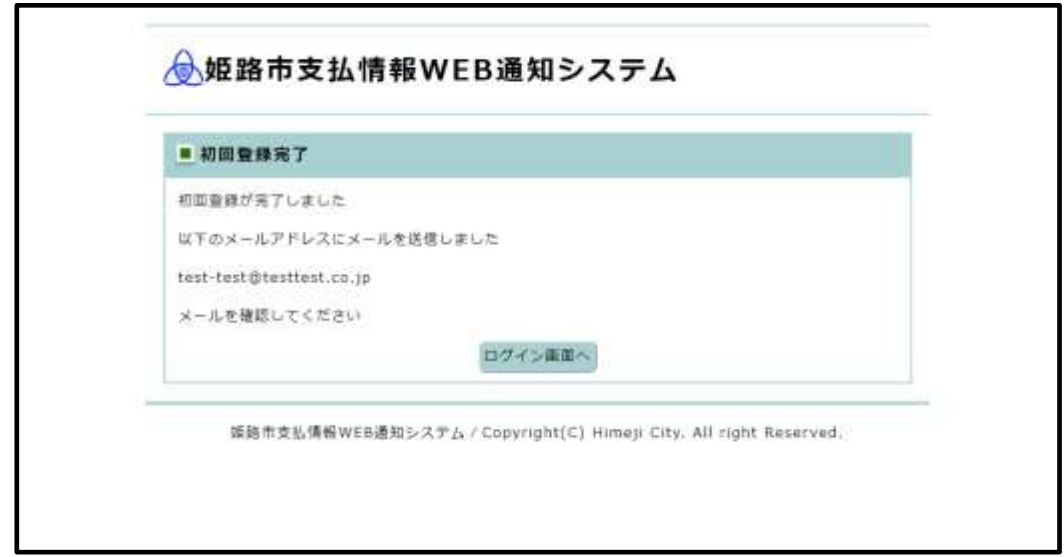

- ② 登録したメールアドレスにメールが受信されているか確認してください。
	- ·差出人アドレス:kaikei-tei@city.himeji.lg.jp
	- ・件名:姫路市支払情報 WEB 通知システム初期登録完了のお知らせ
	- ・文面

「姫路市支払情報 WEB 通知システム」をご利用いただき、誠にありがとうございます。 初回登録が完了しましたのでお知らせいたします。 以下の URL からログインしてご利用ください。 https://www.lg-payment.com/himeji/ なお、このメールはシステムから自動的に送信しており、ご返信いただけません。

③ 登録が完了するとログアウトされるので、再度ログインをしてシステムを利用する。

#### 6-2 【メールアドレスを登録していない場合】

① 初期登録完了画面が表示される。

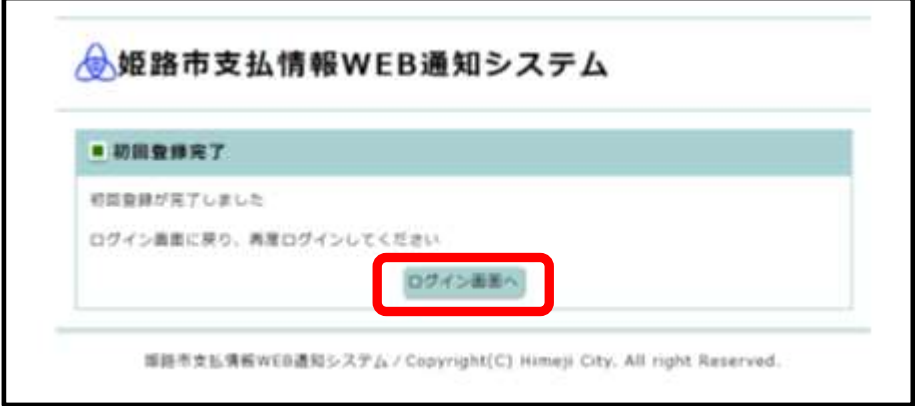

 ② 登録が完了するとログアウトされるので、「ログイン画面へ」をクリックし、再度ロ グインをしてシステムを利用する。